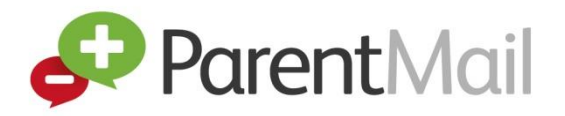

## **How to register with ParentMail as an existing user via email**

Welcome to your ParentMail account! We hope you're going to enjoy receiving your school communications online. First things first, you need to register your account – the good news is, this can be done in minutes!

## **How to register with ParentMail for the first time via SMS**

Your school will send you an SMS message to register your account if they have your mobile number saved in their ParentMail system.

If you have not previously registered with ParentMail, please follow the instructions below to register as a new user.

**1)** Click on the link in the text message to register your account.

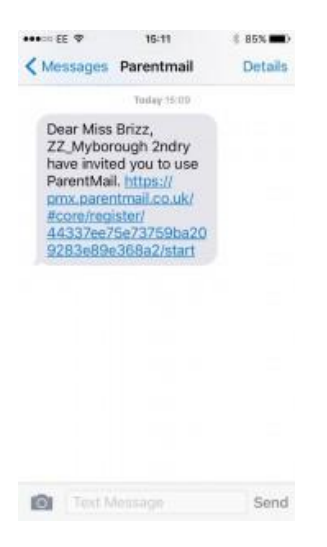

You will be taken to the screen below.

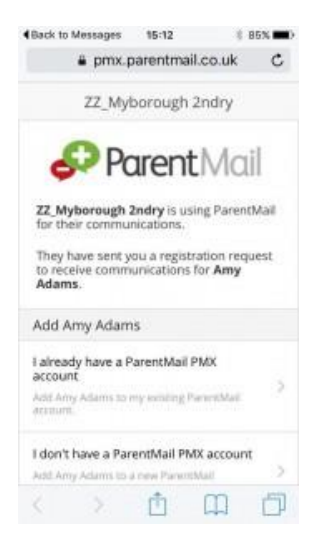

**2)** Here, click 'I don't have a ParentMail PMX account'. You will be taken to the screen below.

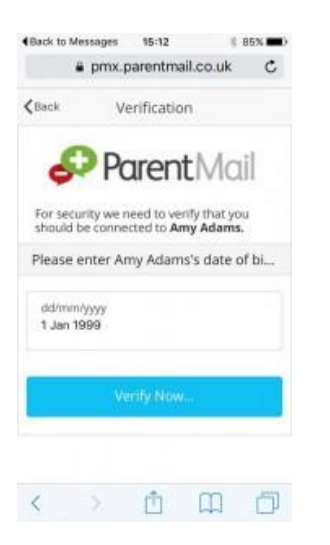

**3)** Here, enter your child's date of birth and click 'Verify Now'.

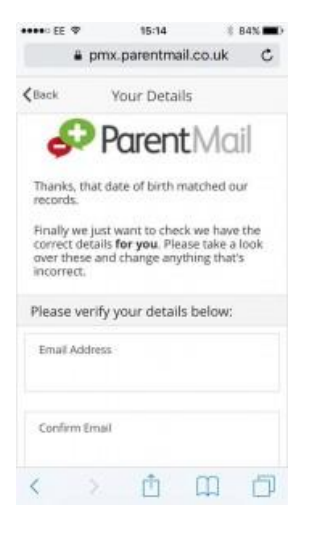

**4)** Check your personal details and make any necessary changes by typing in the fields.

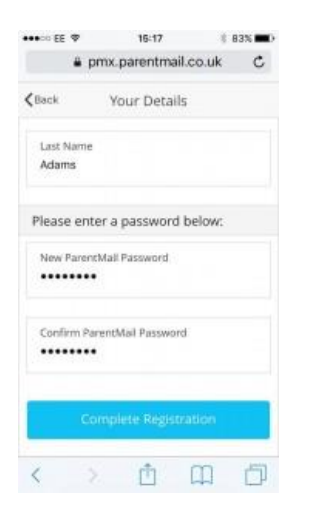

**5)** Create a password and click 'Complete Registration'.

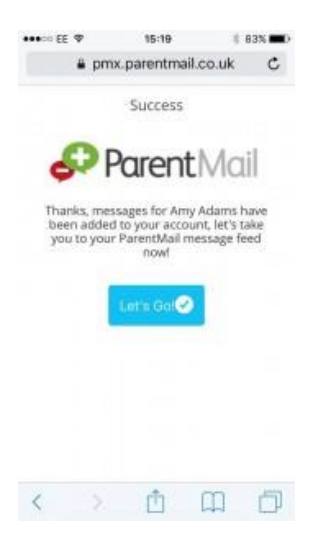

Success! You have created your ParentMail account!

You will now receive messages from your child's school. If you have more than one child at the school, you will receive messages for both/all!

Click 'Let's Go!' to visit your ParentMail feed and to start managing your account.

If you have an Android or Apple device, download the free ParentMail App to pick up messages on the go!

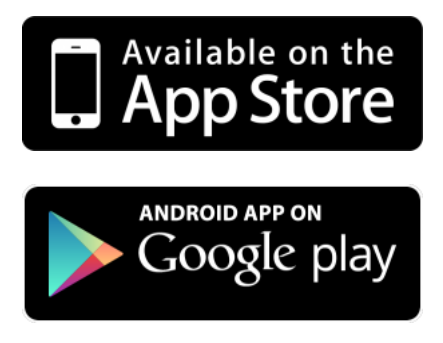